## How to Report a Business Meal Itemizing for Food & Alcohol Entering Attendees

Log into the iBuy site at **<https://ibuy.gwu.edu/>** and click the **GW iBuy + Expense** icon. Select the **Expense** menu option. Click **+ Create New Report** and complete the Report Header.

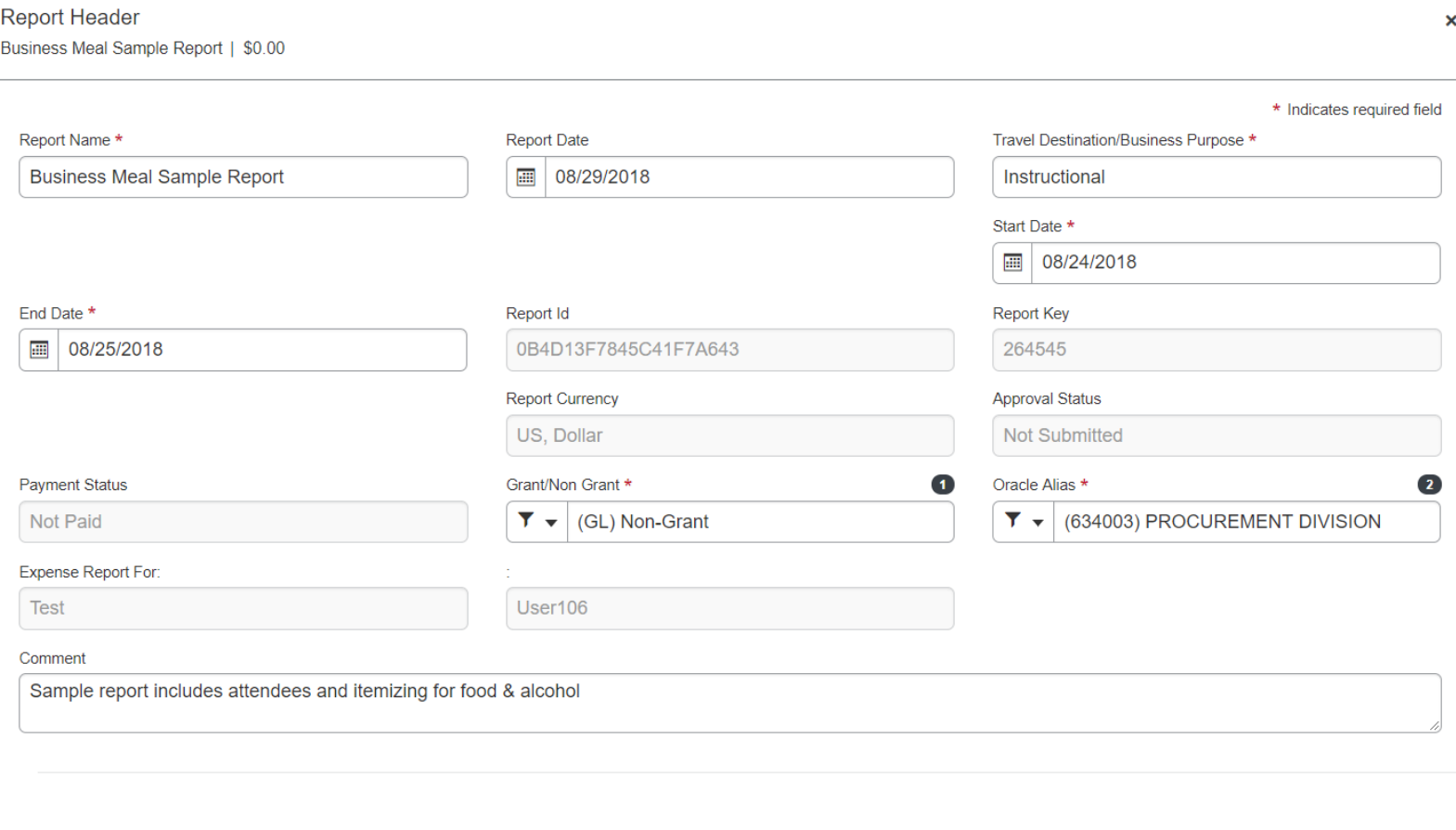

 $\rightarrow$ 

Save

Cancel

 $\left\| \cdot \right\|$ 

Click **Save** to go to your report page, then click **Add**.

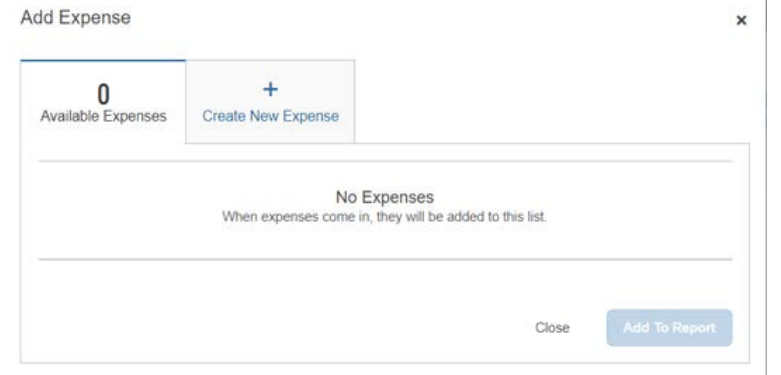

Manage Expenses Cash Advances +

Since this sample is for an Out-of-Pocket expense, click **+ Create New Expense**.

Enter Expense Type 53104-US BUSINESS MEALS.

This brings up the Details page for your expense.

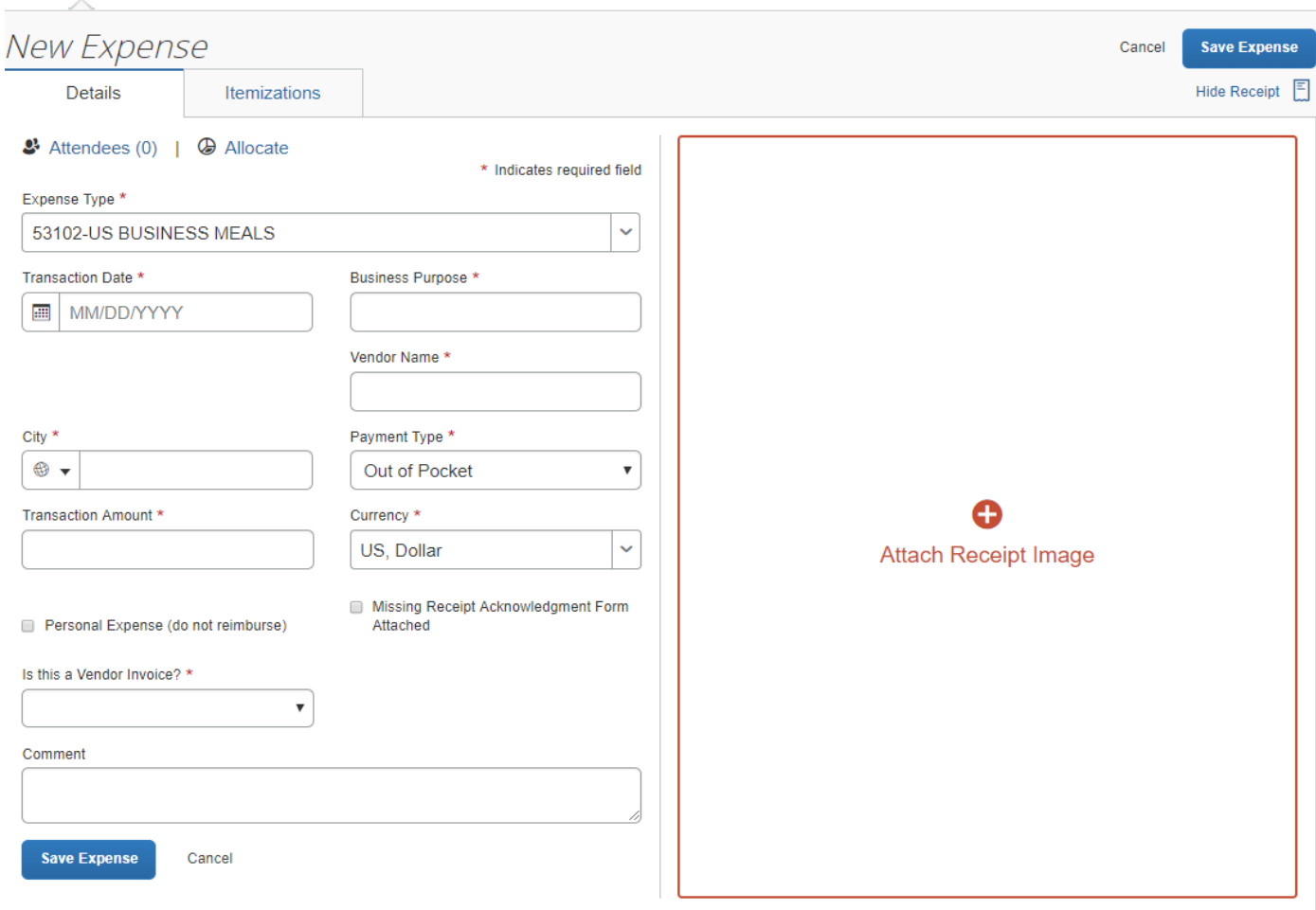

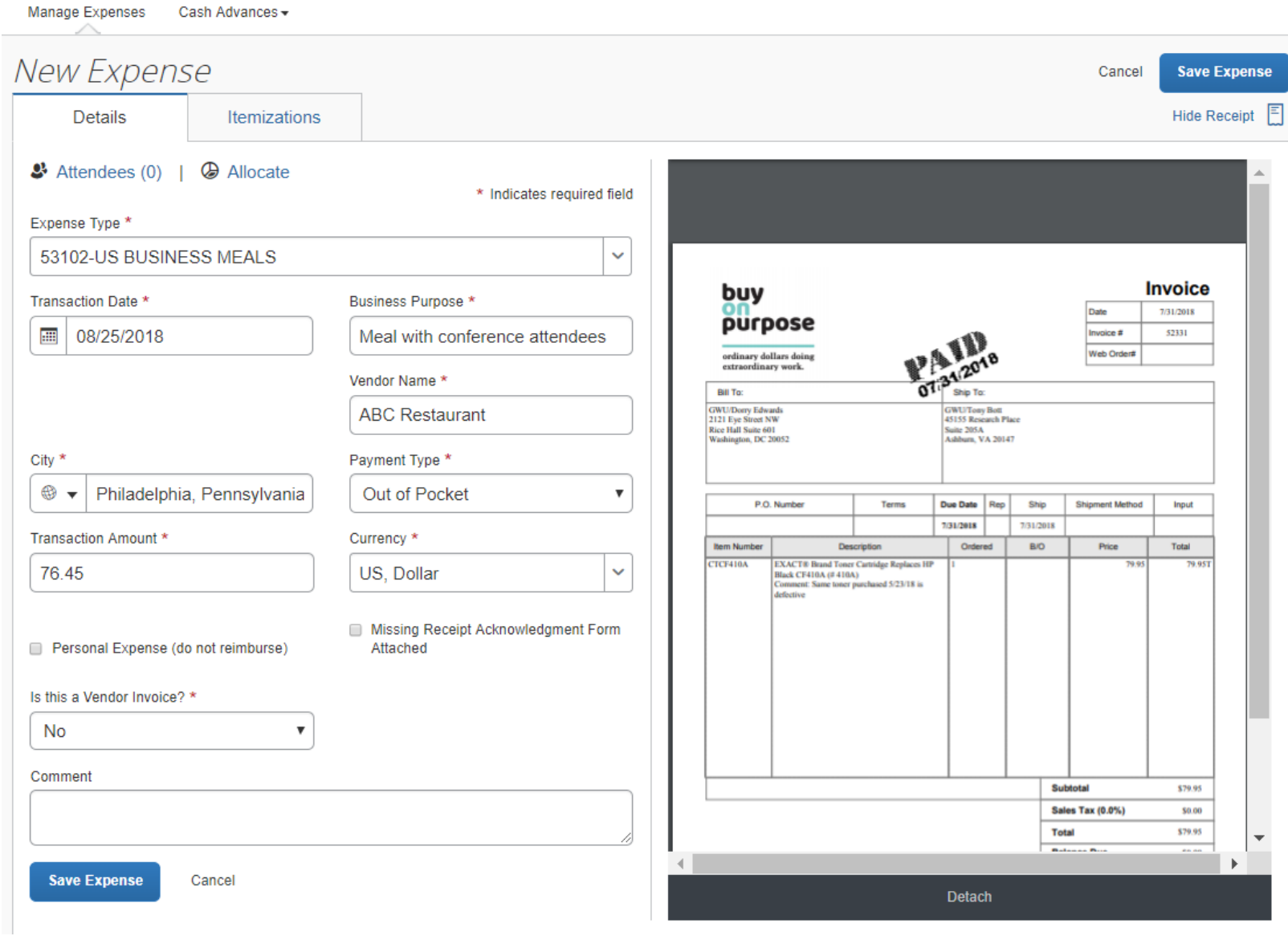

Complete all fields marked with a red asterisk \* and attach your receipt.

Whenever alcohol is included in a business meal, it must be itemized separately since it has a different expense type.

Click the **Itemizations** tab. You will need to create two itemizations, one for the food portion of the meal with expense type 53102-US Business Meals and one for the alcohol portion using expense type Entertainment. Click the **Create Itemization** button and enter the required data marked with \*. When you complete the data entries and click **Save Itemization**, you'll see this screen with a pop-up message:

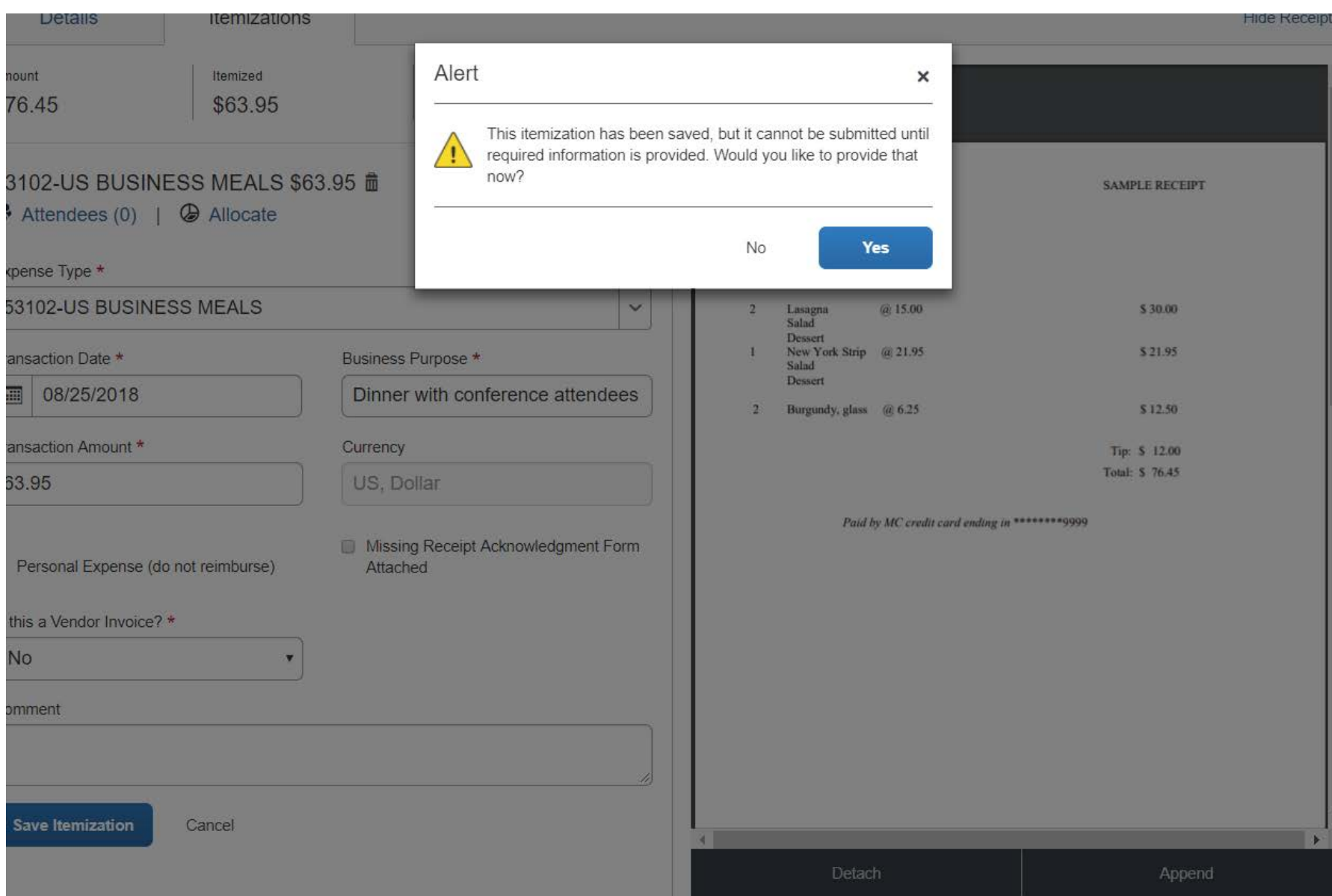

Click **No** to the Alert message since you need to add one more itemization before entering the other required information on Attendees.

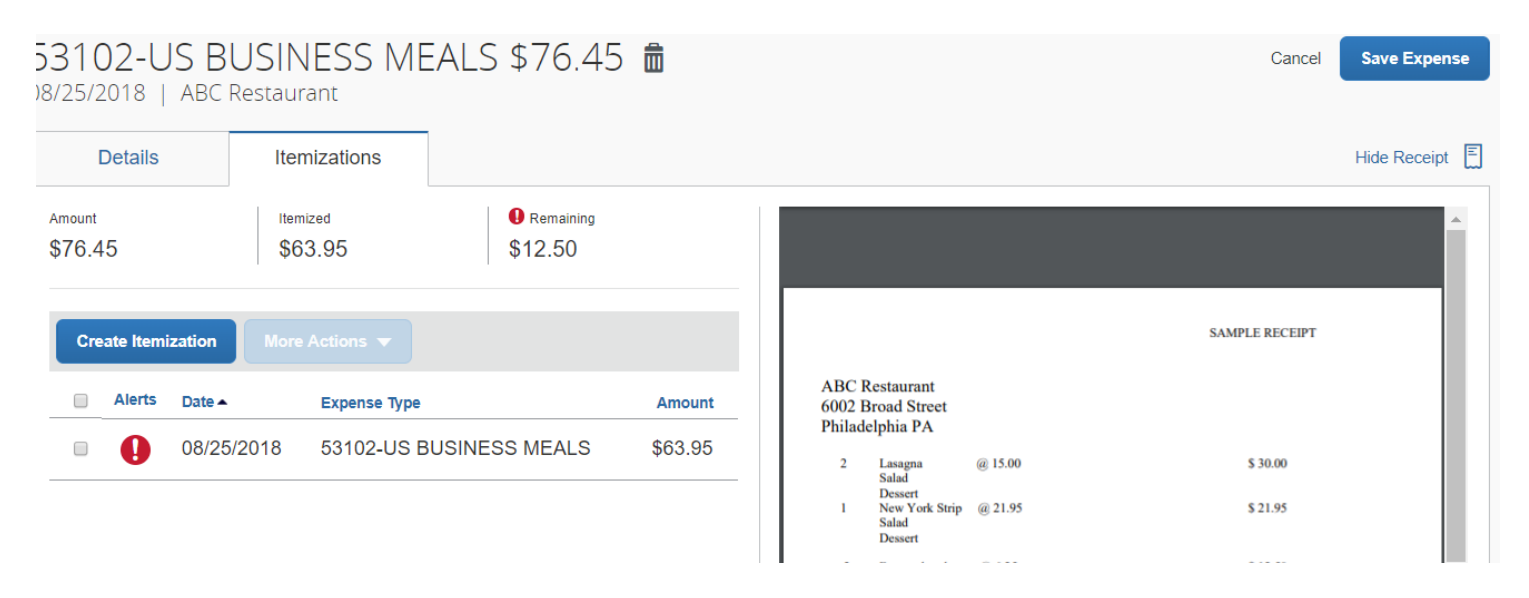

Click on the box to the left of the expense line, then click the **Create Itemization** button again. Enter expense type 52611-Entertainment, which includes expenses for alcohol. Complete the required fields and **Save Itemization** to bring up this screen:

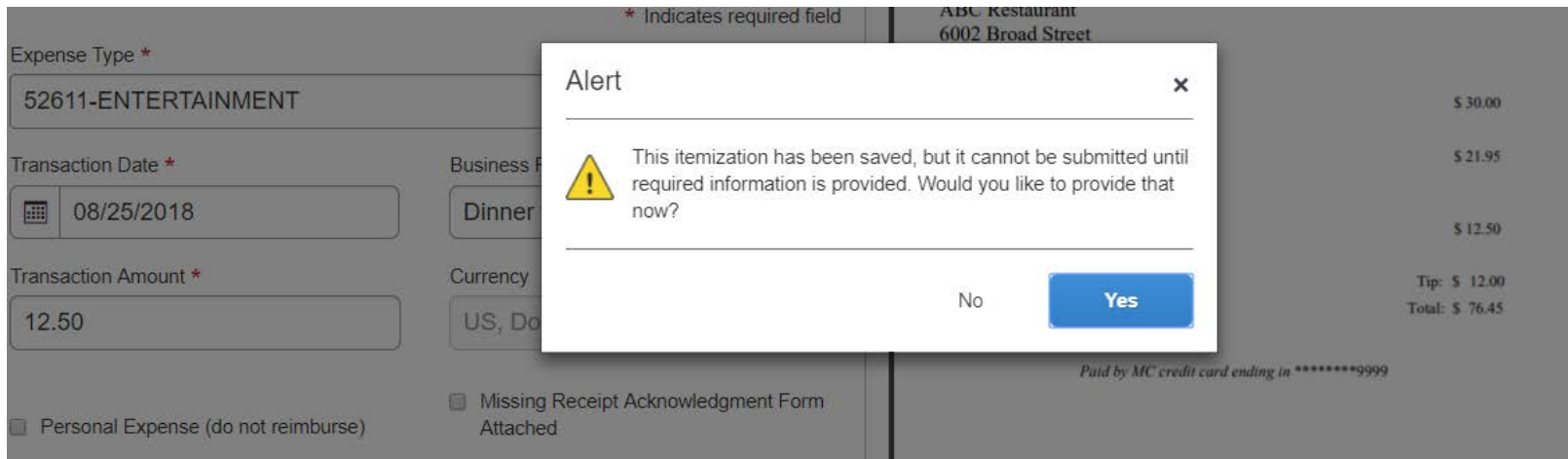

This time click **Yes** because you need to add the three Attendees. Select **Attendees**, then click the **Add** button.

Click the **+ New Attendee** tab, then the drop-down menu just below the tab.

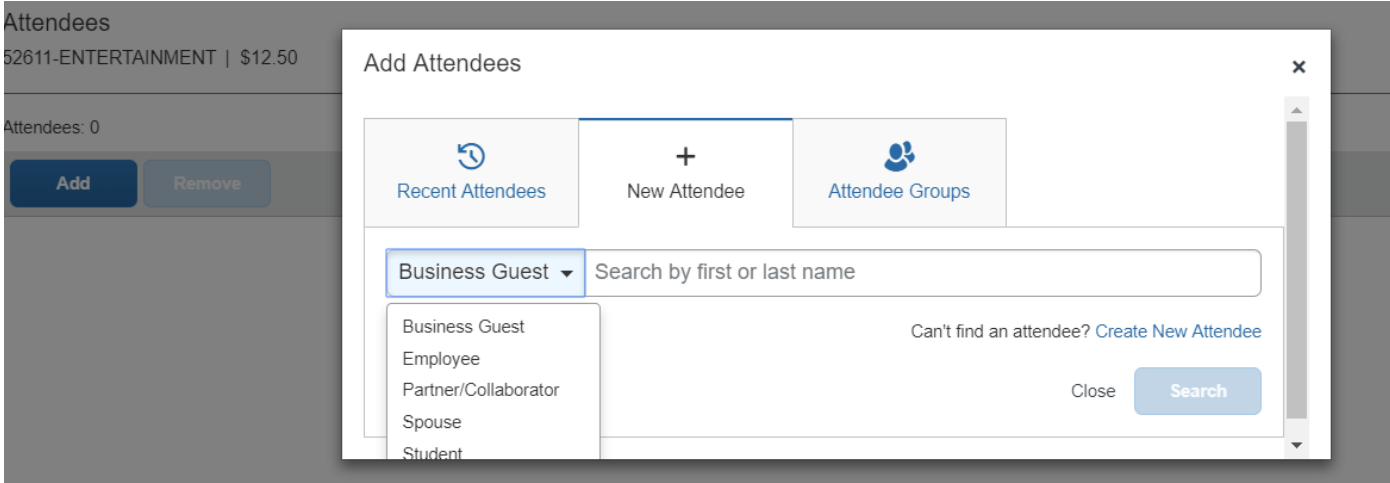

In this example, there are three attendees: two GW employees and one business guest.

From the drop-down menu click **Employee**. Search by last name and select from the options (Adcock - Kathryn) *PLEASE NOTE:* If you do a search using **More Search Options**, enter only the Last Name and First Name. Capitalize the first letters of the first and last names. Do not use employee nicknames. For GW employees, you must leave the Attendee Title and Company fields blank. Click the box next to Kathryn Adcock's name and click **Add To List**

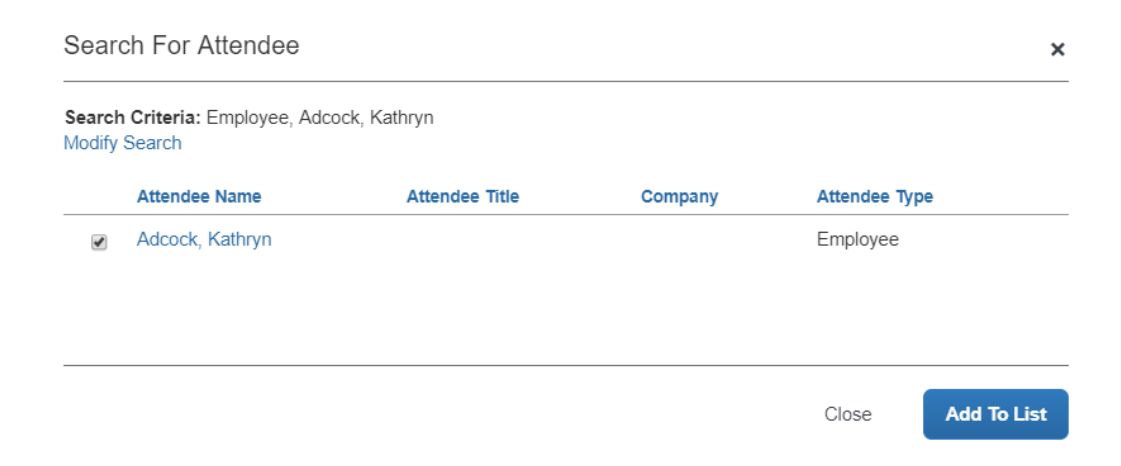

Repeat the GW employee search and add Donna Ginter to the list.

Return to the Attendees page and click **Add**. In the **Add Attendees** box, this time choose the **Business Guest** option.

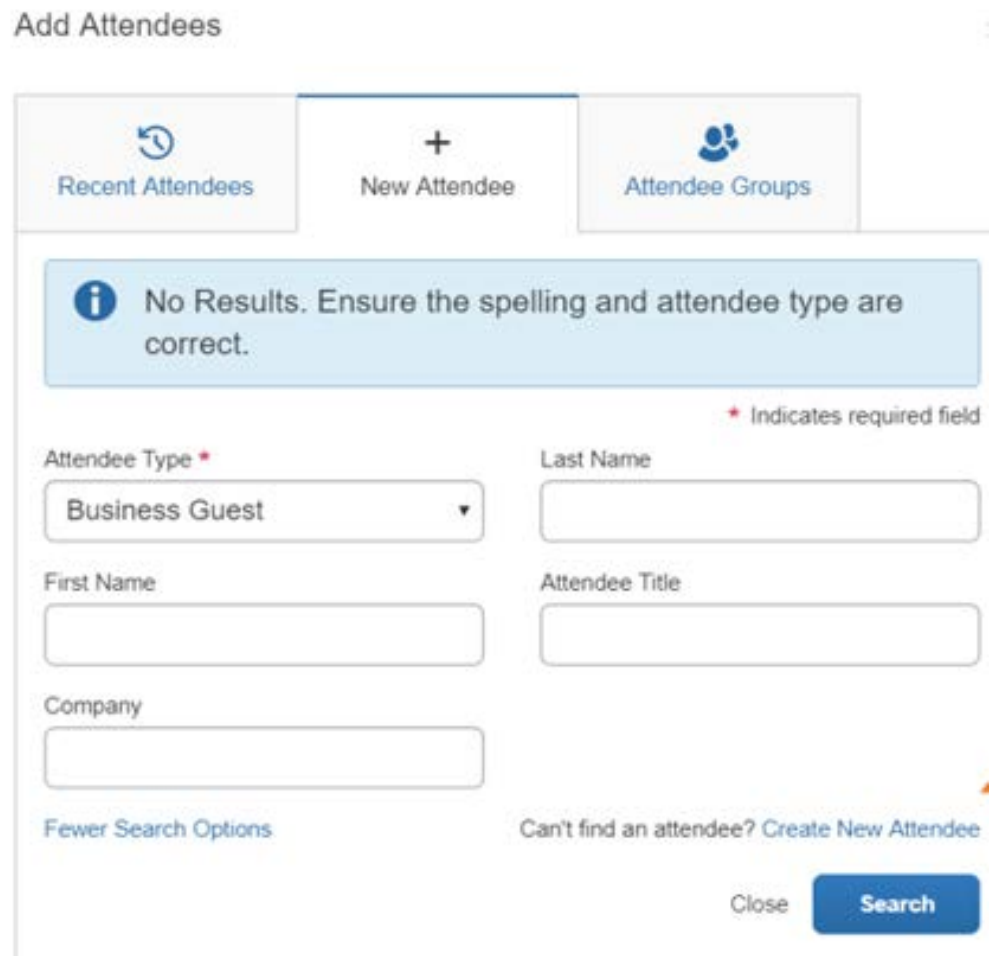

Once all fields are completed, click **Create New Attendee**. You must always click **Create New Attendee** unless the attendee is saved in one of your Attendee Groups.

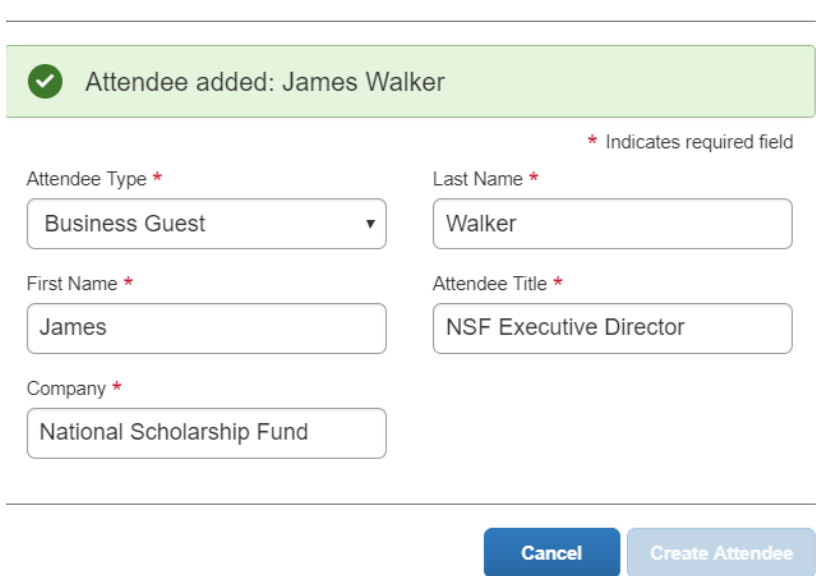

**Note** that for Business Guests, you must enter both their Title and Company

All business meal attendees have been added to your list.

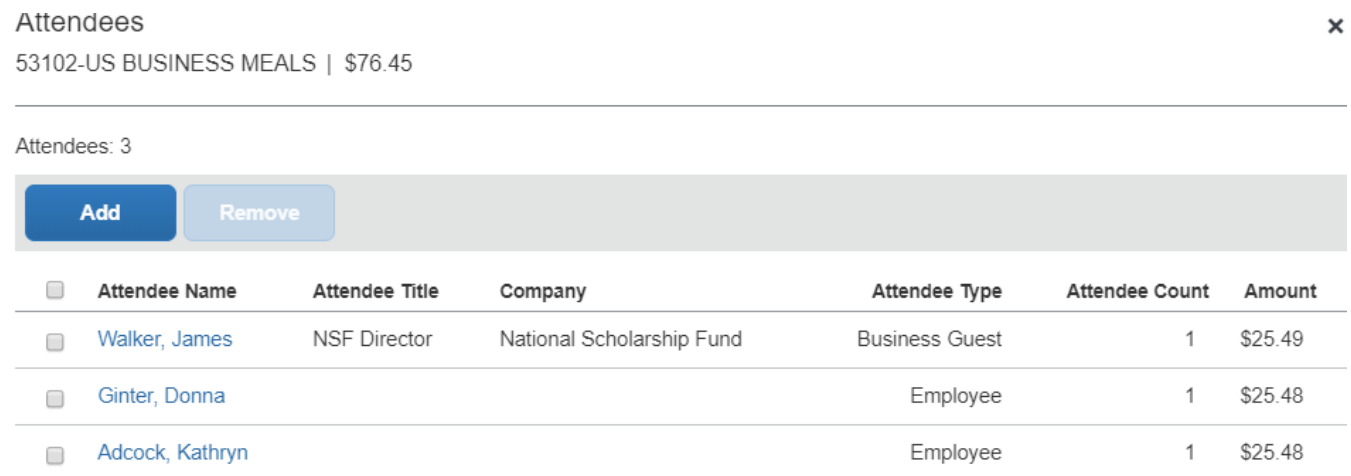

Click **Save** to add the attendees to your report. You'll see from the **Alerts** that you still need to add the attendees to both the food itemization and alcohol itemization.

 $\pmb{\times}$ 

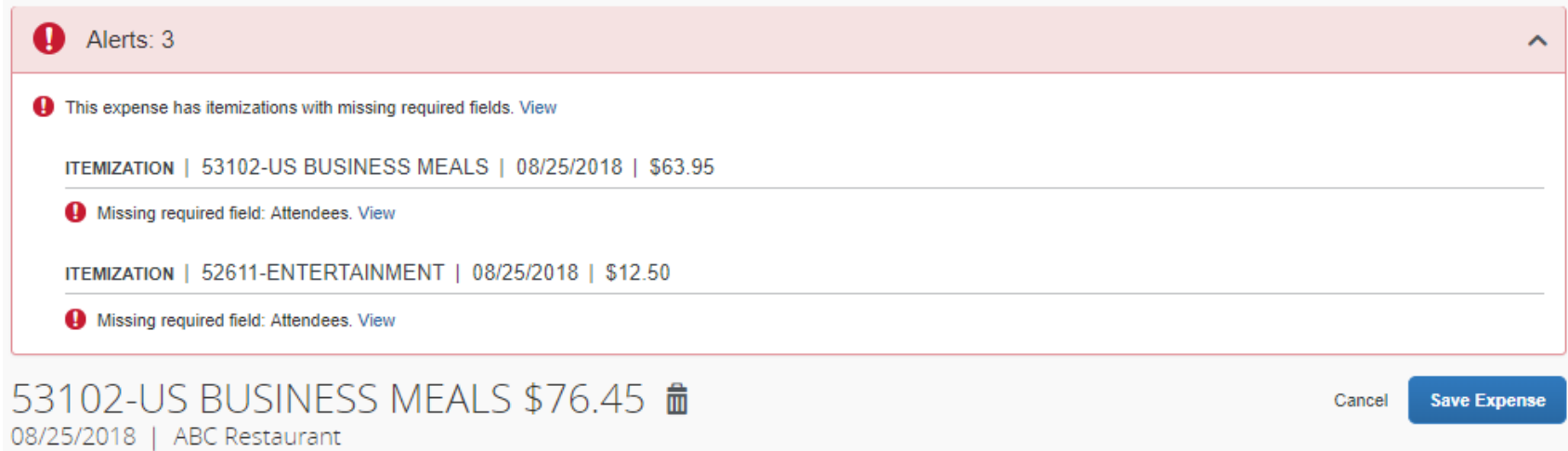

## Click the **Itemizations** tab, then click **Attendees** > **Add**

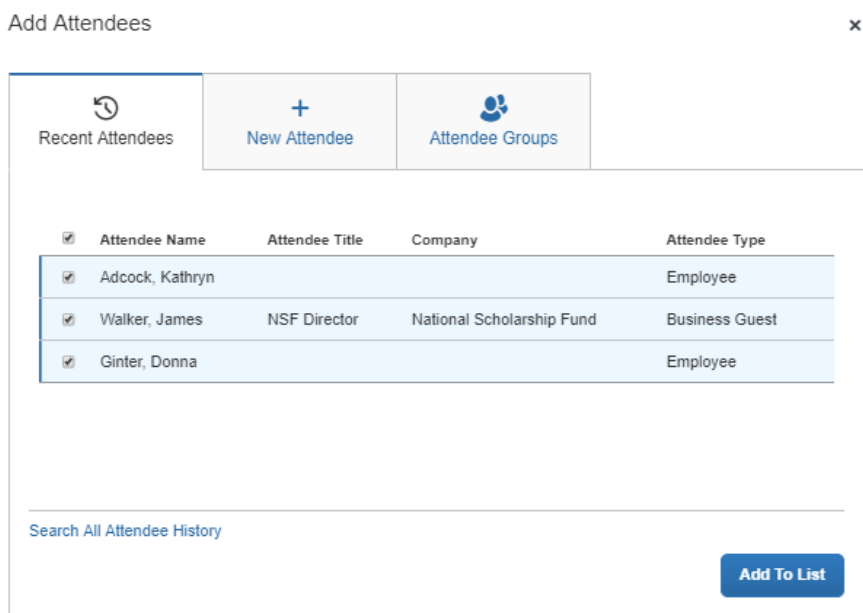

When you click **Add To List** and then click **Save**, you'll see that the \$63.95 food itemization has been cleared of its alert.

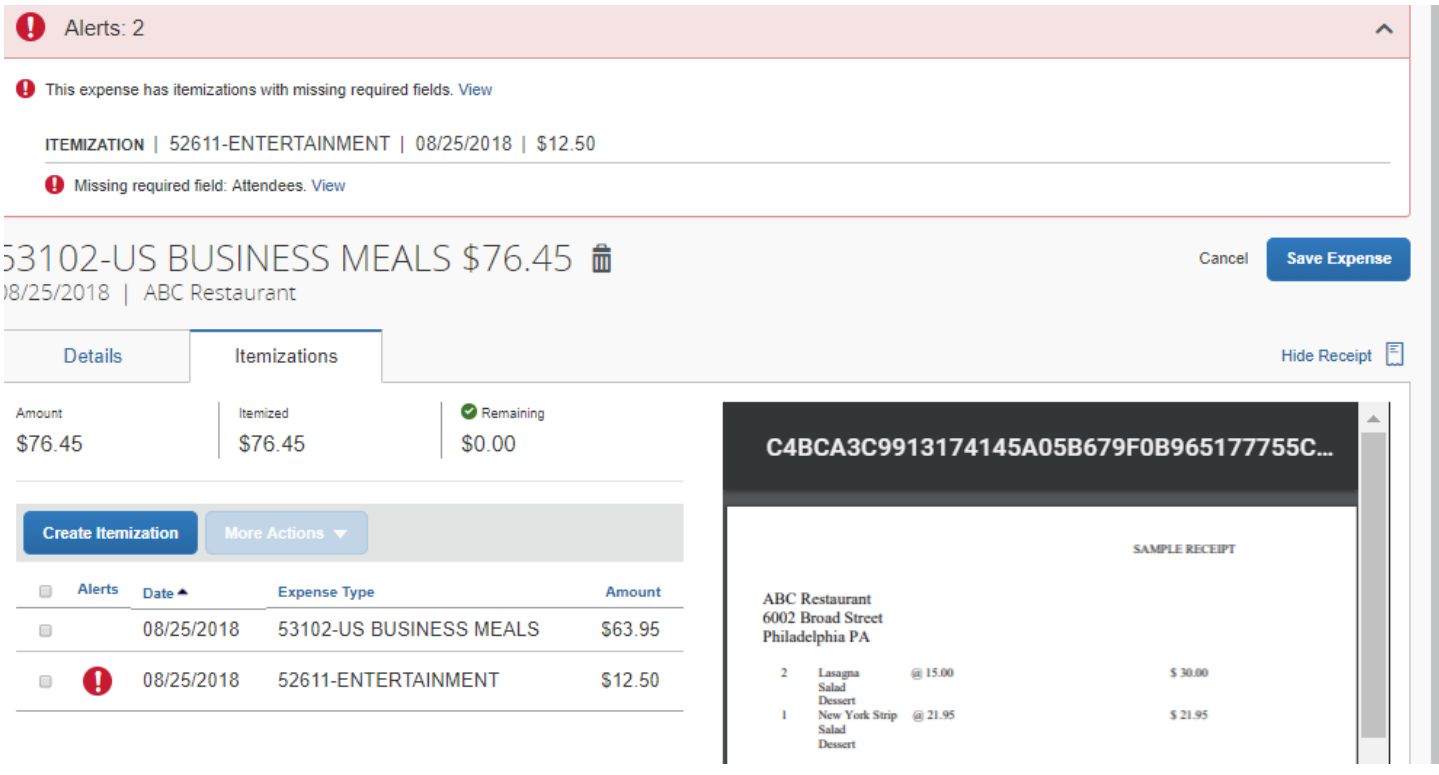

Click the box for the 2nd itemization for alcohol. Under **More Actions**, choose the **Edit** option, then **Attendees**.

As before, click **Add** to bring up the attendees you created for your report. In this example, since only James Walker and Donna Ginter partook of alcohol, click only their boxes, then **Add To List**

Add Attendees

![](_page_10_Picture_23.jpeg)

Click the two boxes again, then click **Save**. You should see no more Alerts for the report.

Click the **Save Expense** button to return to your report page. This report is ready to submit.

![](_page_10_Picture_24.jpeg)